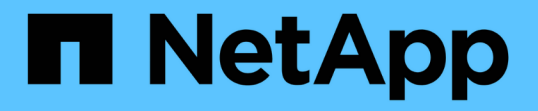

## ストレージコントローラの**SANtricity OS**をアップグレードしています StorageGRID 11.5

NetApp April 11, 2024

This PDF was generated from https://docs.netapp.com/ja-jp/storagegrid-115/sg5700/upgrading-santricityos-on-storage-controllers-using-grid-manager-sg5700.html on April 11, 2024. Always check docs.netapp.com for the latest.

# 目次

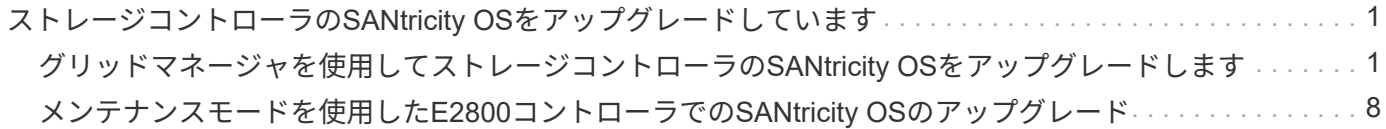

## <span id="page-2-0"></span>ストレージコントローラの**SANtricity OS**をアップ グレードしています

ストレージコントローラが最適に機能するようにするには、 StorageGRID アプライアン スに対応した最新の SANtricity OS メンテナンスリリースにアップグレードする必要が あります。使用するバージョンを確認するには、 NetApp Interoperability Matrix Tool ( IMT )を参照してください。サポートが必要な場合は、テクニカルサポートにお問い合 わせください。

• ストレージコントローラで SANtricity OS 08.42.20.00 (11.42)以降を使用している場合、 Grid Manager を使用してアップグレードを実行します。

["](#page-2-1)[グリッドマネージャを使用してストレージコントローラの](#page-2-1)[SANtricity OS](#page-2-1)[をアップグレードします](#page-2-1)["](#page-2-1)

• ストレージコントローラで 08.42.20.00 (11.42) より前のバージョンの SANtricity OS を使用している 場合、メンテナンスモードを使用してアップグレードを実行します。

["](#page-9-0)[メンテナンスモードを使用した](#page-9-0)[E2800](#page-9-0)[コントローラでの](#page-9-0)[SANtricity OS](#page-9-0)[のアップグレード](#page-9-0)["](#page-9-0)

#### 関連情報

["NetApp Interoperability Matrix Tool](https://mysupport.netapp.com/matrix) [で確認できます](https://mysupport.netapp.com/matrix)["](https://mysupport.netapp.com/matrix)

["](https://mysupport.netapp.com/site/products/all/details/eseries-santricityos/downloads-tab)[ネットアップのダウンロード:](https://mysupport.netapp.com/site/products/all/details/eseries-santricityos/downloads-tab) [SANtricity OS"](https://mysupport.netapp.com/site/products/all/details/eseries-santricityos/downloads-tab)

["](https://docs.netapp.com/ja-jp/storagegrid-115/monitor/index.html)[トラブルシューティングを監視します](https://docs.netapp.com/ja-jp/storagegrid-115/monitor/index.html)["](https://docs.netapp.com/ja-jp/storagegrid-115/monitor/index.html)

## <span id="page-2-1"></span>グリッドマネージャを使用してストレージコントローラ の**SANtricity OS**をアップグレードします

現在 SANtricity OS 08.42.20.00 ( 11.42 )以降を使用しているストレージコントローラ の場合、 Grid Manager を使用してアップグレードを適用する必要があります。

必要なもの

- NetApp Interoperability Matrix Tool ( IMT )を参照して、アップグレードに使用する SANtricity OS のバ ージョンがお使いのアプライアンスと互換性があることを確認してください。
- Maintenance権限が必要です。
- Grid Managerにはサポートされているブラウザを使用してサインインする必要があります。
- プロビジョニングパスフレーズが必要です。
- SANtricity OSに関するネットアップのダウンロードページを利用する必要があります。

#### このタスクについて

SANtricity OS のアップグレードプロセスが完了するまで、他のソフトウェアの更新( StorageGRID ソフトウ ェアのアップグレードまたはホットフィックス)は実行できません。SANtricity OS のアップグレードプロセ スが完了する前にホットフィックスや StorageGRID ソフトウェアのアップグレードを開始しようとすると、 SANtricity OS のアップグレードページが表示されます。

該当するすべてのノードにSANtricity OSのアップグレードが正常に適用されるまで、手順 は完了しません。 各ノードにSANtricity OSがロードされ、各StorageGRID ストレージアプライアンスがリブートされるまで に30分以上かかることがあります。

次の手順は、 Grid Manager を使用してアップグレードを実行する場合にのみ実行できま す。SG5700シリーズアプライアンスのストレージコントローラは、コントローラ で08.42.20.00(11.42)より前のSANtricity OSを使用している場合、Grid Managerを使用して アップグレードできません。

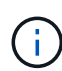

 $(\cdot)$ 

この手順 は、 SANtricity OS のアップグレードに関連付けられた最新バージョンに NVSRAM を自動的にアップグレードします。個別の NVSRAM アップグレードファイルを適用する必要 はありません。

#### 手順

1. サービスラップトップから、NetApp Support Site から新しいSANtricity OSソフトウェアファイルをダウ ンロードします。

必ずE2800ストレージコントローラのSANtricity OSバージョンを選択してください。

["](https://mysupport.netapp.com/site/products/all/details/eseries-santricityos/downloads-tab)[ネットアップのダウンロード:](https://mysupport.netapp.com/site/products/all/details/eseries-santricityos/downloads-tab) [SANtricity OS"](https://mysupport.netapp.com/site/products/all/details/eseries-santricityos/downloads-tab)

- 2. サポートされているブラウザを使用してGrid Managerにサインインします。
- 3. [\* Maintenance(メンテナンス)]を選択します次に、メニューの[システム]セクションで、[ソフトウェア ・アップデート]を選択します。

Software Update ページが表示されます。

#### Software Update

You can upgrade StorageGRID software, apply a hotfix, or upgrade the SANtricity OS software on StorageGRID storage appliances.

- · To perform a major version upgrade of StorageGRID, see the instructions for upgrading StorageGRID, and then select StorageGRID Upgrade.
- . To apply a hotfix to all nodes in your system, see "Hotfix procedure" in the recovery and maintenance instructions, and then select StorageGRID Hotfix.
- . To upgrade SANtricity OS software on a storage controller, see "Upgrading SANtricity OS Software on the storage controllers" in the installation and maintenance instructions for your storage appliance, and then select SANtricity OS:

SG6000 appliance installation and maintenance SG5700 appliance installation and maintenance SG5600 appliance installation and maintenance

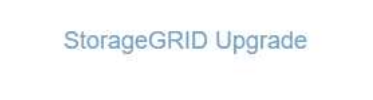

StorageGRID Hotfix

**SANtricity OS** 

4. SANtricity OS \*をクリックします。

SANtricity OSページが表示されます。

#### **SANtricity OS**

You can use this page to upgrade the SANtricity OS software on storage controllers in a storage appliance. Before installing the new software, confirm the storage controllers are Nominal (Nodes > appliance node > Hardware) and ready for an upgrade. A health check is automatically performed as part of the upgrade process and valid NVSRAM is automatically installed based on the appliance type and new software version. The software upgrade can take up to 30 minutes per appliance. When the upgrade is complete, the node will be automatically rebooted to activate the SANtricity OS on the storage controllers. If you have multiple types of appliances, repeat this procedure to install the appropriate OS software for each type.

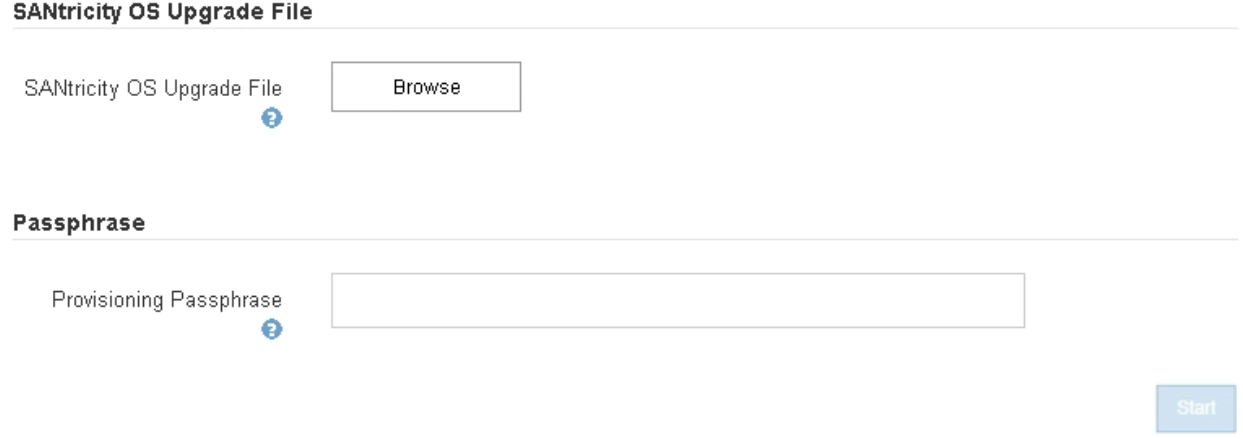

5. NetApp Support Siteからダウンロードした SANtricity OS アップグレードファイルを選択します。

- a. [\* 参照 ] をクリックします。
- b. ファイルを探して選択します。
- c. \* 開く \* をクリックします。

ファイルがアップロードされて検証されます。検証プロセスが完了すると、[詳細]フィールドにファイ ル名が表示されます。

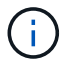

ファイル名は検証プロセスで指定されるため変更しないでください。

#### **SANtricity OS**

You can use this page to upgrade the SANtricity OS software on storage controllers in a storage appliance. Before installing the new software, confirm the storage controllers are Nominal (Nodes > appliance node > Hardware) and ready for an upgrade. A health check is automatically performed as part of the upgrade process and valid NVSRAM is automatically installed based on the appliance type and new software version. The software upgrade can take up to 30 minutes per appliance. When the upgrade is complete, the node will be automatically rebooted to activate the SANtricity OS on the storage controllers. If you have multiple types of appliances, repeat this procedure to install the appropriate OS software for each type.

#### **SANtricity OS Upgrade File**

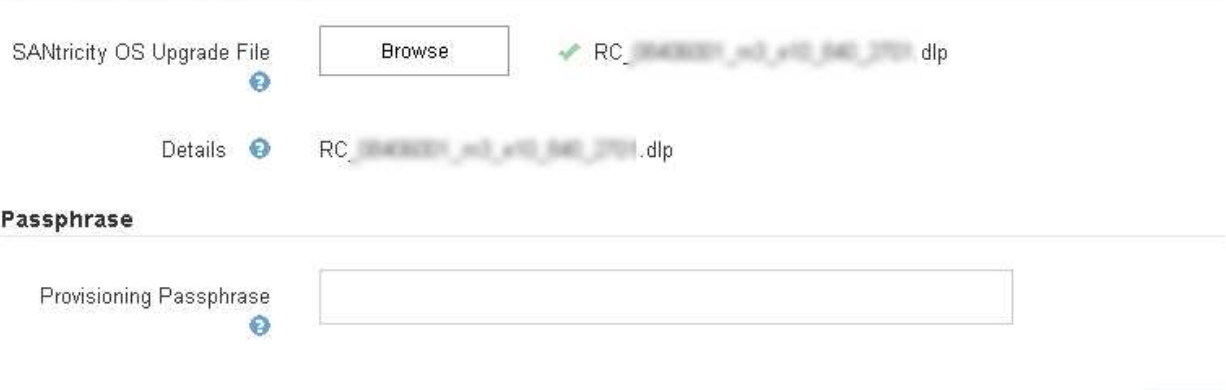

6. プロビジョニングパスフレーズを入力します。

#### 「 \* Start \* (スタート \* )」ボタンが有効になります。

#### **SANtricity OS**

You can use this page to upgrade the SANtricity OS software on storage controllers in a storage appliance. Before installing the new software, confirm the storage controllers are Nominal (Nodes > appliance node > Hardware) and ready for an upgrade. A health check is automatically performed as part of the upgrade process and valid NVSRAM is automatically installed based on the appliance type and new software version. The software upgrade can take up to 30 minutes per appliance. When the upgrade is complete, the node will be automatically rebooted to activate the SANtricity OS on the storage controllers. If you have multiple types of appliances, repeat this procedure to install the appropriate OS software for each type.

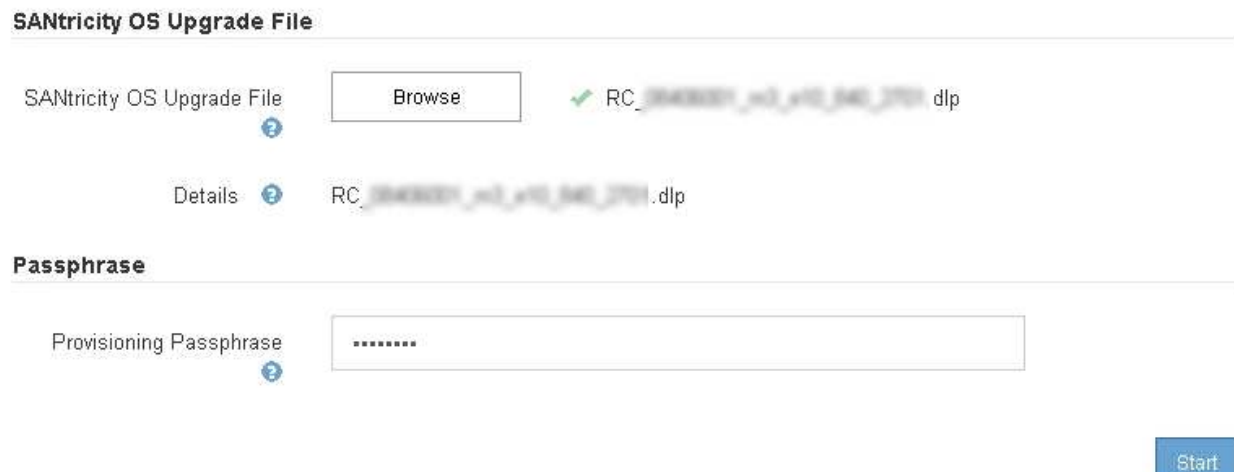

7. [ スタート ] ボタンをクリックします。

アップグレードされたノードのサービスを再起動するとブラウザの接続が一時的に失われる可能性がある ことを示す警告ボックスが表示されます。

## A Warning

Nodes can disconnect and services might be affected

The node will be automatically rebooted at the end of upgrade and services will be affected. Are you sure you want to start the SANtricity OS upgrade?

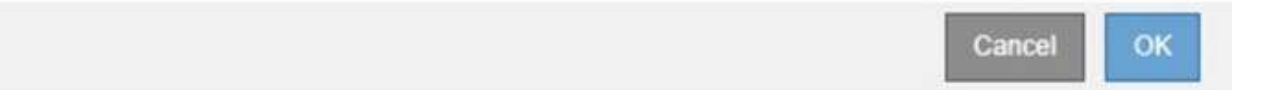

8. OK \*をクリックして、SANtricity OSアップグレードファイルをプライマリ管理ノードにステージングしま す。

SANtricity OS のアップグレードを開始すると、次の処理が行わ

a. 健全性チェックが実行されます。このプロセスにより、ステータスが「 Needs Attention 」になってい るノードがないかどうかが確認されます。

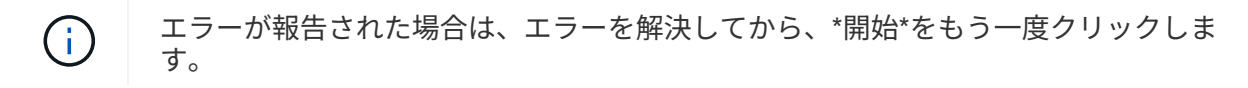

b. SANtricity OS Upgrade Progress テーブルが表示されます。この表には、グリッド内のすべてのスト レージノードと、各ノードのアップグレードの現在のステージが表示されます。

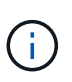

ソフトウェアベースのストレージノードを含むすべてのストレージノードが表示されま す。SANtricity OSのアップグレードがソフトウェアベースのストレージノードに影響し ない場合でも、すべてのストレージノードのアップグレードを承認する必要がありま す。ソフトウェア・ベースのストレージ・ノードに対して返されたアップグレード・メ ッセージは「SANtricity OS upgrade is not applicable to this node.」です。

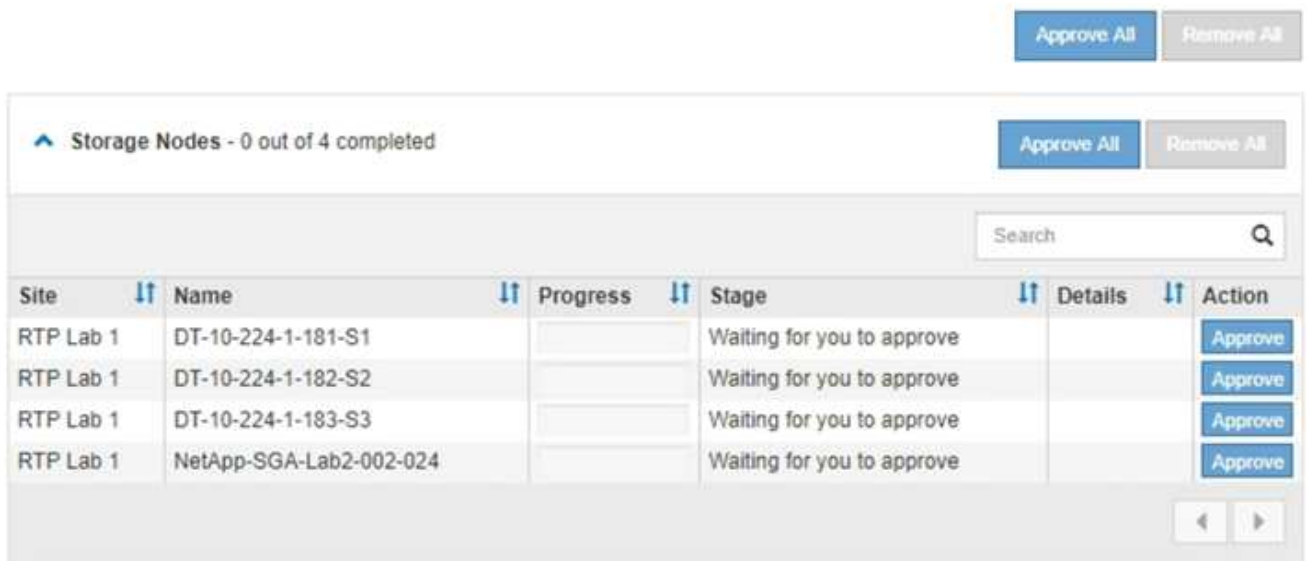

9. 必要に応じて、ノードのリストを\* Site 、 Name 、 Progress 、 Stage 、または Details \*で昇順または降 順にソートします。または、 \* 検索 \* ボックスに用語を入力して特定のノードを検索します。

ノードのリストをスクロールするには、セクションの右下隅にある左右の矢印を使用します。

10. アップグレードキューに追加する準備ができたグリッドノードを承認します。同じタイプの承認済みノー ドが一度に 1 つずつアップグレードされます。

> アプライアンスストレージノードのSANtricity OSアップグレードは、ノードを停止および リブートする準備ができているかどうかが確認されないかぎり承認しないでください。ノ ードでSANtricity OSのアップグレードが承認されると、そのノードのサービスが停止しま す。あとでノードをアップグレードすると、アプライアンスノードがリブートされます。 このような処理を実行すると、ノードと通信しているクライアントで原因 サービスが中断 する可能性があります。

◦ すべてのストレージノードをSANtricity OSアップグレードキューに追加するには、いずれかの\*すべて 承認ボタンをクリックします。

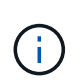

 $(i)$ 

ノードのアップグレード順序が重要な場合は、ノードまたはノードグループを 1 つずつ 承認し、各ノードでアップグレードが完了するまで待ってから、次のノードを承認しま す。

◦ 1つ以上の\*承認\*ボタンをクリックして、SANtricity OSアップグレードキューに1つ以上のノードを追 加します。

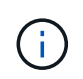

ノードへのSANtricity OSのアップグレードの適用は遅延できますが、リストされている すべてのストレージノードでSANtricity OSのアップグレードを承認するま で、SANtricity OSのアップグレードプロセスは完了しません。

[\* Approve \*(承認)]をクリックすると、アップグレードプロセスによってノードをアップグレードで きるかどうかが決定されます。ノードをアップグレード可能な場合は、アップグレードキューに追加 されます。[+]

ノードによっては、選択したアップグレードファイルが意図的に適用されていないため、これらのノ ードをアップグレードせずにアップグレードプロセスを完了することができます。ノードが意図的に アップグレードされていない場合、プロセスの「Complete」列に次のいずれかのメッセージが表示さ れます。

- ストレージノードはすでにアップグレードされています。
- このノードではSANtricity OSのアップグレードは実行できません。
- SANtricity OSファイルがこのノードに対応していません。

「SANtricity OS upgrade is not applicable to this node」というメッセージは、ノードにStorageGRID シス テムで管理可能なストレージ・コントローラがないことを示します。このメッセージは、非アプライアン スストレージノードに対して表示されます。このメッセージが表示されているノードをアップグレードせ ずに、SANtricity OSのアップグレードプロセスを完了できます。+「SANtricity OS file is not compatible with this node」というメッセージは、ノードに、インストールしようとしているプロセスとは異な るSANtricity OSファイルが必要であることを示しています。現在のSANtricity OSのアップグレードが完了 したら、そのノードに適したSANtricity OSをダウンロードして、アップグレードプロセスを繰り返しま す。

11. SANtricity OSアップグレードキューからノードまたはすべてのノードを削除する必要がある場合は、\* Remove または Remove All \*をクリックします。

例に示すように、ステージがQueuedを超えて進むと、\* Remove \*ボタンが非表示になり、SANtricity OS アップグレード処理からノードを削除できなくなります。

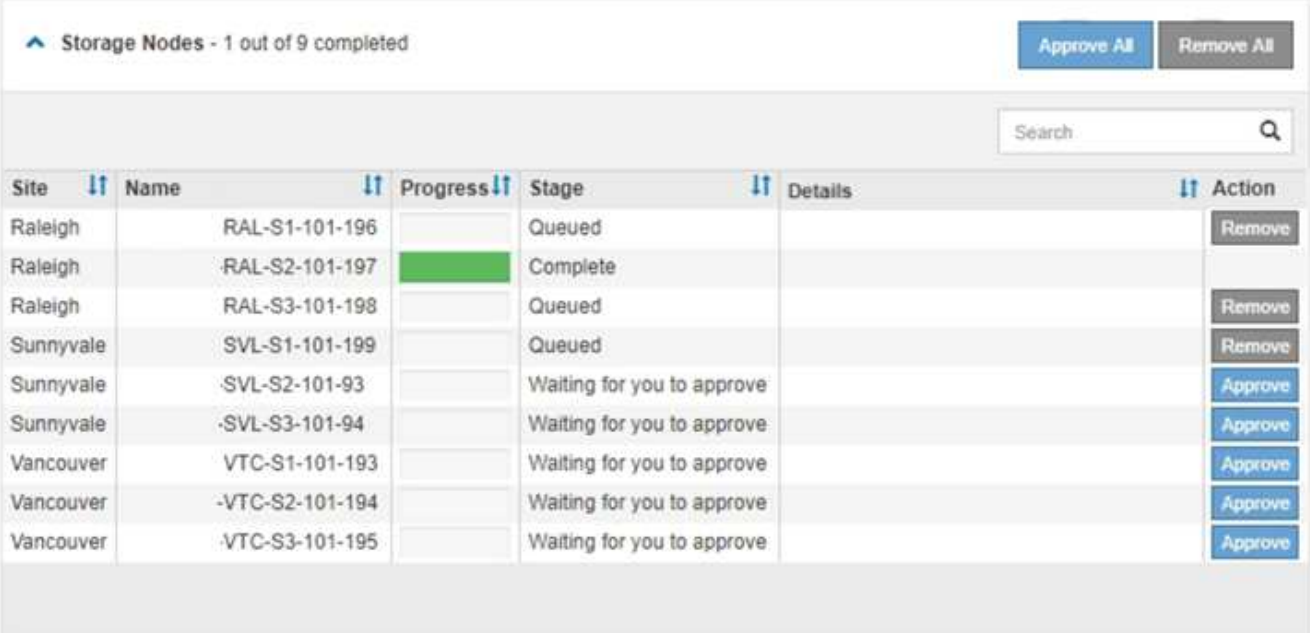

12. 承認された各グリッドノードに SANtricity OS のアップグレードが適用されるまで待ちます。

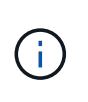

SANtricity OSのアップグレードの適用中にいずれかのノードでエラーステージが表示され る場合、そのノードのアップグレードは失敗しています。障害からリカバリするために、 アプライアンスをメンテナンスモードに切り替える必要がある場合があります。続行する 前にテクニカルサポートにお問い合わせください。

ノード上のファームウェアが古すぎて Grid Manager でアップグレードできない場合、そのノードは Error をステージに表示します。 "` このノードで SANtricity OS をアップグレードするには、保守モードを使用

する必要があります。使用しているアプライアンスのインストールとメンテナンスの手順を参照してくだ さい。アップグレード後は ' このユーティリティを将来のアップグレードに使用できます エラーを解決す るには、次の手順を実行します。

- a. メンテナンスモードを使用して、「エラー」のステージが表示されるノードの SANtricity OS をアップ グレードします。
- b. Grid Managerを使用してSANtricity OSのアップグレードを再開し、完了します。

承認されたすべてのノードで SANtricity OS のアップグレードが完了すると、 SANtricity OS アップグ レードの進捗状況テーブルが閉じ、緑のバナーに SANtricity OS のアップグレードが完了した日時が表 示されます。

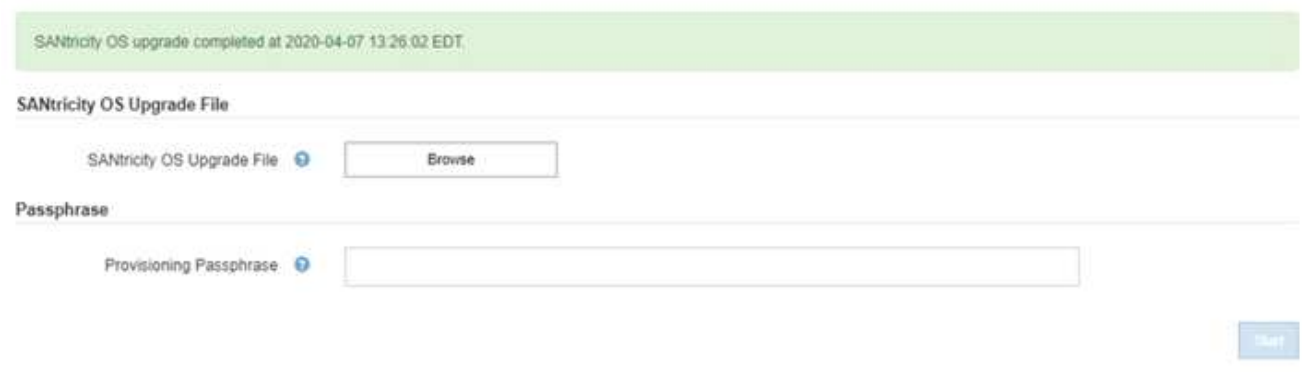

13. 別の SANtricity OS アップグレードファイルが必要な、完了段階のノードすべてについて、このアップグ レード手順 を繰り返します。

ステータスが「 Needs Attention 」のノードがある場合は、メンテナンスモードを使用して  $(i)$ アップグレードを実行します。

#### 関連情報

["](#page-9-0)[メンテナンスモードを使用した](#page-9-0)[E2800](#page-9-0)[コントローラでの](#page-9-0)[SANtricity OS](#page-9-0)[のアップグレード](#page-9-0)["](#page-9-0)

## <span id="page-9-0"></span>メンテナンスモードを使用した**E2800**コントローラで の**SANtricity OS**のアップグレード

08.42.20.00 (11.42) より前の SANtricity OS を使用しているストレージコントローラ の場合、メンテナンスモード手順 を使用してアップグレードを適用する必要がありま す。

必要なもの

- NetApp Interoperability Matrix Tool (IMT) を参照して、アップグレードに使用する SANtricity OS のバ ージョンがお使いのアプライアンスと互換性があることを確認してください。
- E5700SG コントローラをメンテナンスモードにして、 E2800 コントローラへの接続を中断する必要があ ります。StorageGRID アプライアンスをメンテナンスモードにすると、アプライアンスにリモートアクセ スできなくなることがあります。

["](https://docs.netapp.com/ja-jp/storagegrid-115/sg5700/placing-appliance-into-maintenance-mode.html)[アプライアンスをメンテナンスモードにします](https://docs.netapp.com/ja-jp/storagegrid-115/sg5700/placing-appliance-into-maintenance-mode.html)["](https://docs.netapp.com/ja-jp/storagegrid-115/sg5700/placing-appliance-into-maintenance-mode.html)

このタスクについて

一度に複数の StorageGRID アプライアンスで E シリーズコントローラの SANtricity OS または NVSRAM を アップグレードしないでください。

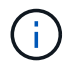

一度に複数の StorageGRID アプライアンスをアップグレードすると、導入モデルや ILM ポリ シーによっては、原因 データを使用できなくなる可能性があります。

手順

- 1. サービスラップトップから、 SANtricity System Manager にアクセスしてサインインします。
- 2. 新しい SANtricity OS ソフトウェアファイルと NVSRAM ファイルを管理クライアントにダウンロードし ます。

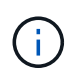

NVSRAM は、 StorageGRID アプライアンスに固有です。標準の NVSRAM ダウンロード を使用しないでください。

3. E2800 and E5700 SANtricity Software and Firmware Upgrade Guide または SANtricity System Manager の オンラインヘルプに記載されている手順に従って、 E2800 コントローラのファームウェアと NVSRAM を アップグレードします。

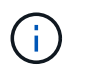

アップグレードファイルはただちにアクティブ化する必要があります。アクティブ化を先 延ばしにしないでください。

- 4. アップグレード処理が完了したら、ノードをリブートします。StorageGRID アプライアンス・インストー ラから、 **Advanced**>\*Reboot Controller\* を選択し、次のいずれかのオプションを選択します。
	- Reboot into StorageGRID \* を選択し、ノードをグリッドに再追加してコントローラをリブートしま す。メンテナンスモードで作業を完了し、ノードを通常動作に戻す準備ができている場合は、このオ プションを選択します。
	- メンテナンスモードを維持したままコントローラをリブートするには、 \* Reboot into Maintenance Mode \* を選択します。このオプションは、グリッドに再追加する前にノードで追加のメンテナンス処 理を実行する必要がある場合に選択しま す。

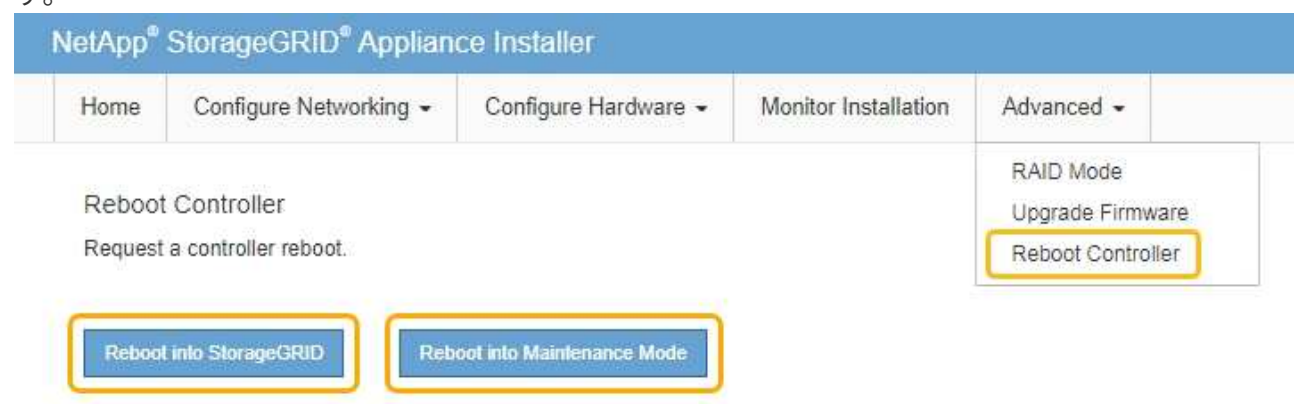

アプライアンスがリブートしてグリッドに再参加するまでに最大 20 分かかることがあります。リブー トが完了し、ノードが再びグリッドに参加したことを確認するには、 Grid Manager に戻ります。[ノ ード\*(Nodes \*)]タブには、通常のステータスが表示されます アクティブなアラートがなく、ノ

ードがグリッドに接続されていることを示す、アプライアンスノードの場合。

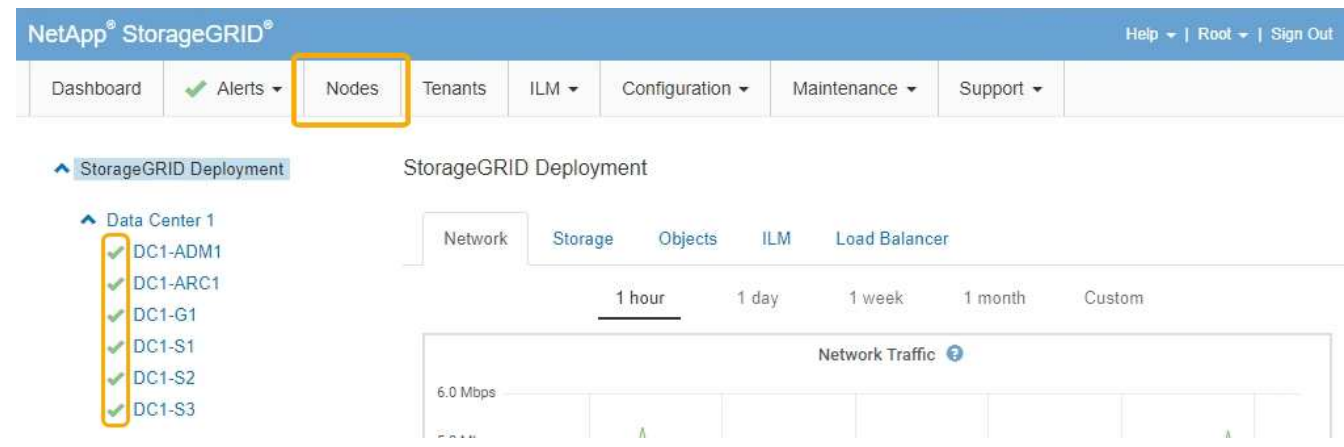

関連情報

["](#page-2-1)[グリッドマネージャを使用してストレージコントローラの](#page-2-1)[SANtricity OS](#page-2-1)[をアップグレードします](#page-2-1)["](#page-2-1)

Copyright © 2024 NetApp, Inc. All Rights Reserved. Printed in the U.S.このドキュメントは著作権によって保 護されています。著作権所有者の書面による事前承諾がある場合を除き、画像媒体、電子媒体、および写真複 写、記録媒体、テープ媒体、電子検索システムへの組み込みを含む機械媒体など、いかなる形式および方法に よる複製も禁止します。

ネットアップの著作物から派生したソフトウェアは、次に示す使用許諾条項および免責条項の対象となりま す。

このソフトウェアは、ネットアップによって「現状のまま」提供されています。ネットアップは明示的な保 証、または商品性および特定目的に対する適合性の暗示的保証を含み、かつこれに限定されないいかなる暗示 的な保証も行いません。ネットアップは、代替品または代替サービスの調達、使用不能、データ損失、利益損 失、業務中断を含み、かつこれに限定されない、このソフトウェアの使用により生じたすべての直接的損害、 間接的損害、偶発的損害、特別損害、懲罰的損害、必然的損害の発生に対して、損失の発生の可能性が通知さ れていたとしても、その発生理由、根拠とする責任論、契約の有無、厳格責任、不法行為(過失またはそうで ない場合を含む)にかかわらず、一切の責任を負いません。

ネットアップは、ここに記載されているすべての製品に対する変更を随時、予告なく行う権利を保有します。 ネットアップによる明示的な書面による合意がある場合を除き、ここに記載されている製品の使用により生じ る責任および義務に対して、ネットアップは責任を負いません。この製品の使用または購入は、ネットアップ の特許権、商標権、または他の知的所有権に基づくライセンスの供与とはみなされません。

このマニュアルに記載されている製品は、1つ以上の米国特許、その他の国の特許、および出願中の特許によ って保護されている場合があります。

権利の制限について:政府による使用、複製、開示は、DFARS 252.227-7013(2014年2月)およびFAR 5252.227-19(2007年12月)のRights in Technical Data -Noncommercial Items(技術データ - 非商用品目に関 する諸権利)条項の(b)(3)項、に規定された制限が適用されます。

本書に含まれるデータは商用製品および / または商用サービス(FAR 2.101の定義に基づく)に関係し、デー タの所有権はNetApp, Inc.にあります。本契約に基づき提供されるすべてのネットアップの技術データおよび コンピュータ ソフトウェアは、商用目的であり、私費のみで開発されたものです。米国政府は本データに対 し、非独占的かつ移転およびサブライセンス不可で、全世界を対象とする取り消し不能の制限付き使用権を有 し、本データの提供の根拠となった米国政府契約に関連し、当該契約の裏付けとする場合にのみ本データを使 用できます。前述の場合を除き、NetApp, Inc.の書面による許可を事前に得ることなく、本データを使用、開 示、転載、改変するほか、上演または展示することはできません。国防総省にかかる米国政府のデータ使用権 については、DFARS 252.227-7015(b)項(2014年2月)で定められた権利のみが認められます。

#### 商標に関する情報

NetApp、NetAppのロゴ、<http://www.netapp.com/TM>に記載されているマークは、NetApp, Inc.の商標です。そ の他の会社名と製品名は、それを所有する各社の商標である場合があります。